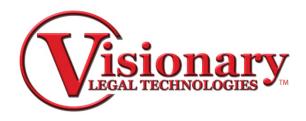

# Visionary Viewer

Visionary Viewer is a software designed to display synchronized transcripts saved in the .vdf (Visionary Data File) format as well as the corresponding exhibits saved in the .vig (Visionary Image Group) format.

### Open a VDF

 Select Open button or Select File from the top toolbar, then Open to select a .vdf file to import

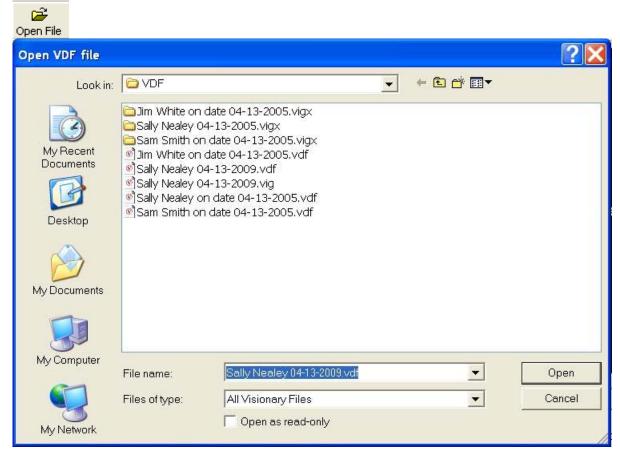

Note: VDF files are synchronized transcript files that contain transcript, sync, and video file reference information. These files are created by a program called VIsioanry Syncerm which is used by litigation service companies to synchronize depositions in .vdf and other formats. In order to function properly in Visionary Viewer, these files must be "published". If you ever see a message that indicates that a file hasn't been published, contact the company that created the .vdf file for further assistance and obtain a new file.

Once the .vdf is open you will be able to view the video, transcript and any exhibits associated to the deposition. To change your view, choose one of the tabs located at the bottom of the view screen.

Transcript Exhibits Transcript & Exhibits Exhibits & OCR

### **Exhibits**

Exhibits are listed in the bottom left window and each exhibit can be clicked on to view in the view panel.

|            | Trial Ex | Description                   |
|------------|----------|-------------------------------|
| lacksquare | 1        | 4/1/03 Note from Sam to Sally |
|            | 3        | Smith's July Expense Report   |
|            | 22       | Smith's August Expense Repo   |
|            | 41       | 6/6/03 Note from Sam to Sally |
|            | 100      |                               |

To change the view of exhibits you may use the toolbar under the exhibit view panel.

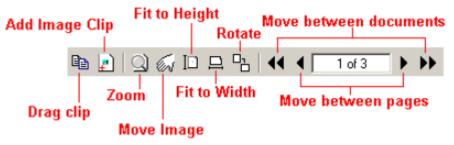

### Search

To search for key words you may use the key word search bar or the word list.

• Key word Search can be used by simply typing in a word or phrase and pressing enter or the search button.

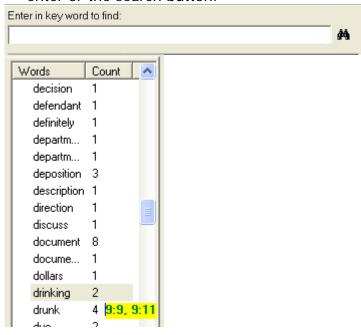

 The entries found will be displayed in the window below and will give you the page:line designation or if your exhibits have been OCRed the exhibit containing the searched word will be listed.

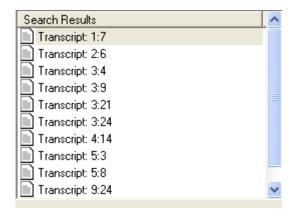

### **Create Clip List**

 To create a clip of key testimony, highlight the text by clicking and dragging you mouse.

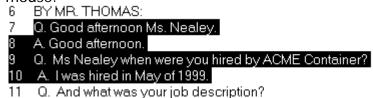

2. Select the Drag Clip button and drag it to the Clip List window. Your clip will be listed with the deposition title and page: line designation.

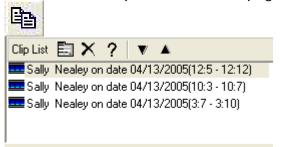

- 3. Double click the clip to play it in the Viewer.
- 4. You may also choose the Present Button presentation of video clips.

#### **Export**

There are many export options in the Viewer for the whole transcript, video clips, and exhibits.

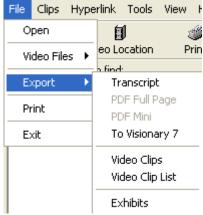

**Exporting Transcript** 

File/Export Transcript in .txt or .vdf format to file.

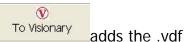

• File/Export To Visionary or To Visionary Button to a case of your choice in Visionary.

Exporting Video Clips/List

• File/Export Video Clips or Video Clip List or

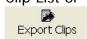

Choose the Export Clips Button

• Choose the video file type and destination.

### **Exporting Exhibits**

- File/Export/Exhibits and choose Image export Folder.
- The exhibits will export in .tif or .jpeg format.

## **Print**

## **Printing Transcript**

File/Print or Print button to print all or sections of the transcript.

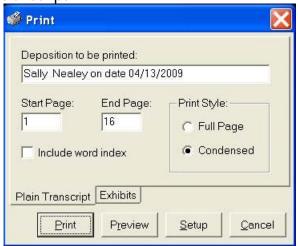

# **Printing Exhibits**

• File/Print or Print button round to print all or select amount of exhibits.

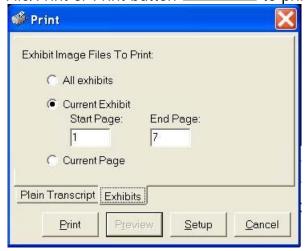

**Hyperlink Exhibits** 

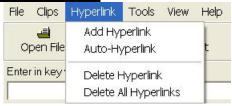

# Auto-Hyperlink

1. Click Hyperlink, then Auto-hyperlink. This will automatically add a hyper link in the text (Green) to the exhibit when it is mentioned or referenced.

## Manually Hyperlink

- 1. Click on the exhibit the hyper link should point to.
- 2. Highlight text you want to add the hyperlink to.
- 3. Click on Add Hyperlink

# Delete a Hyperlink

- 1. Highlight the hyperlink in the text
- 2. Click on Delete Hyperlink

## To Delete all hyperlinks

- 1. Click Hyperlink in the top toolbar.
- 2. Click Delete All Hyperlinks.